**Step 2 – How to create a YouTube account**

- **If you don't have Gmail and YouTube account, I will show you how to create an account.**
- **If you already have Gmail or a YouTube account, you don't need this Step.**

• **As I showed you in Step 1 how to get to YouTube. If you have not done Step 1, open your Browser and type in youtube.com and click on the Enter Key and below is a sample of YouTube website. You then click on Sign in on the top right and next is what happens.** 

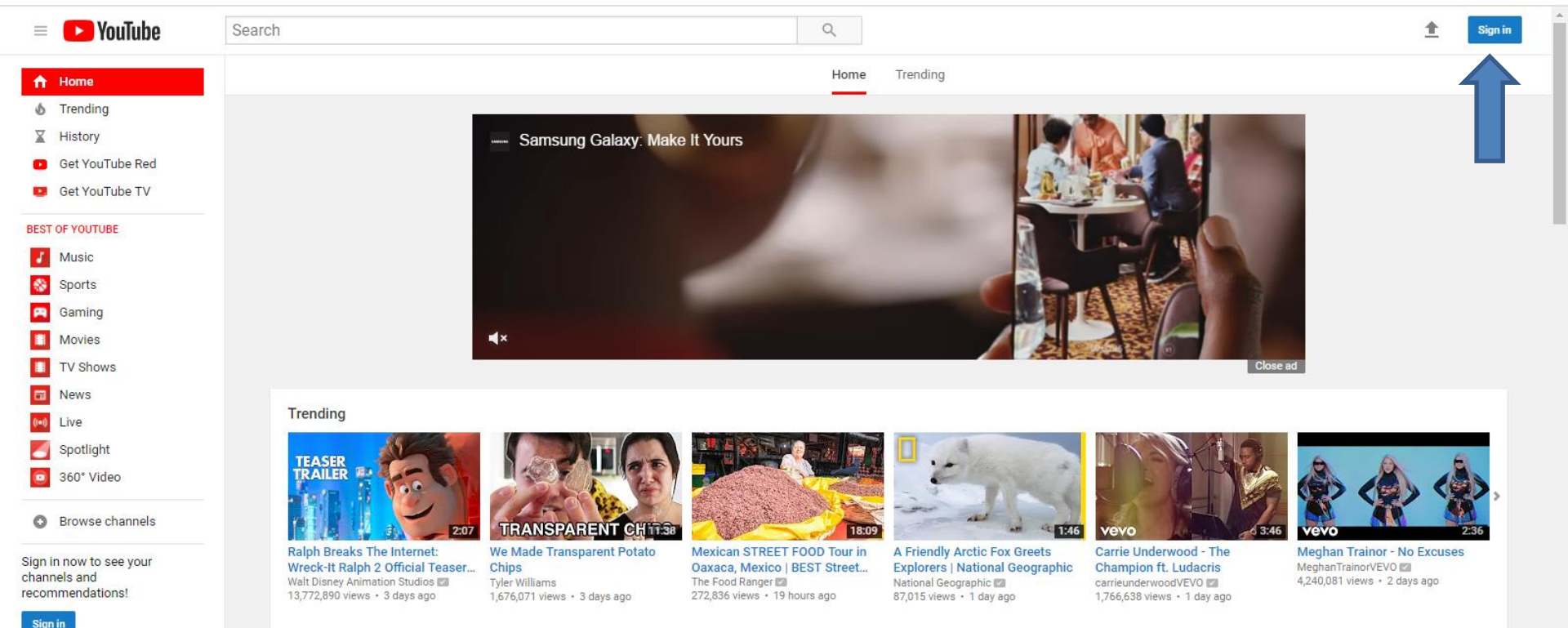

• **Page changes and you see Sign in. I recommend you click on More options at the bottom and next is what happens.** 

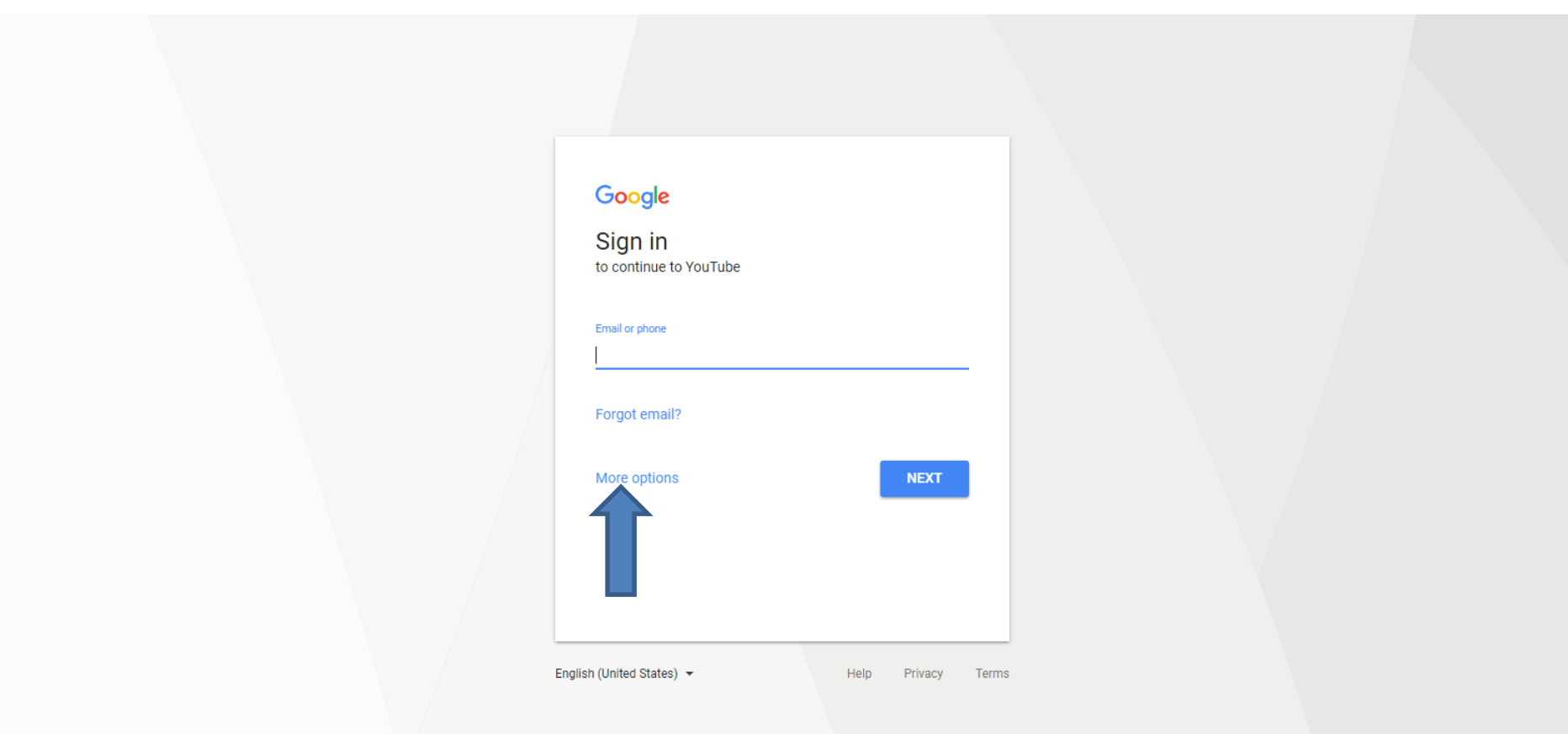

• **I zoomed in so you can see it. When you click on More options a new window opens with a list and I recommend you click on Create account and next is what happens.**

> Google Sign in to continue to YouTube Email or phone Forgot email? More options **NEXT** Create account Not your device?

• **Page changes and you have to type in your first name and last name. Then type is your email address and type in your password and type it again to Confirm your password. Next is about Birthday, etc.** 

Google

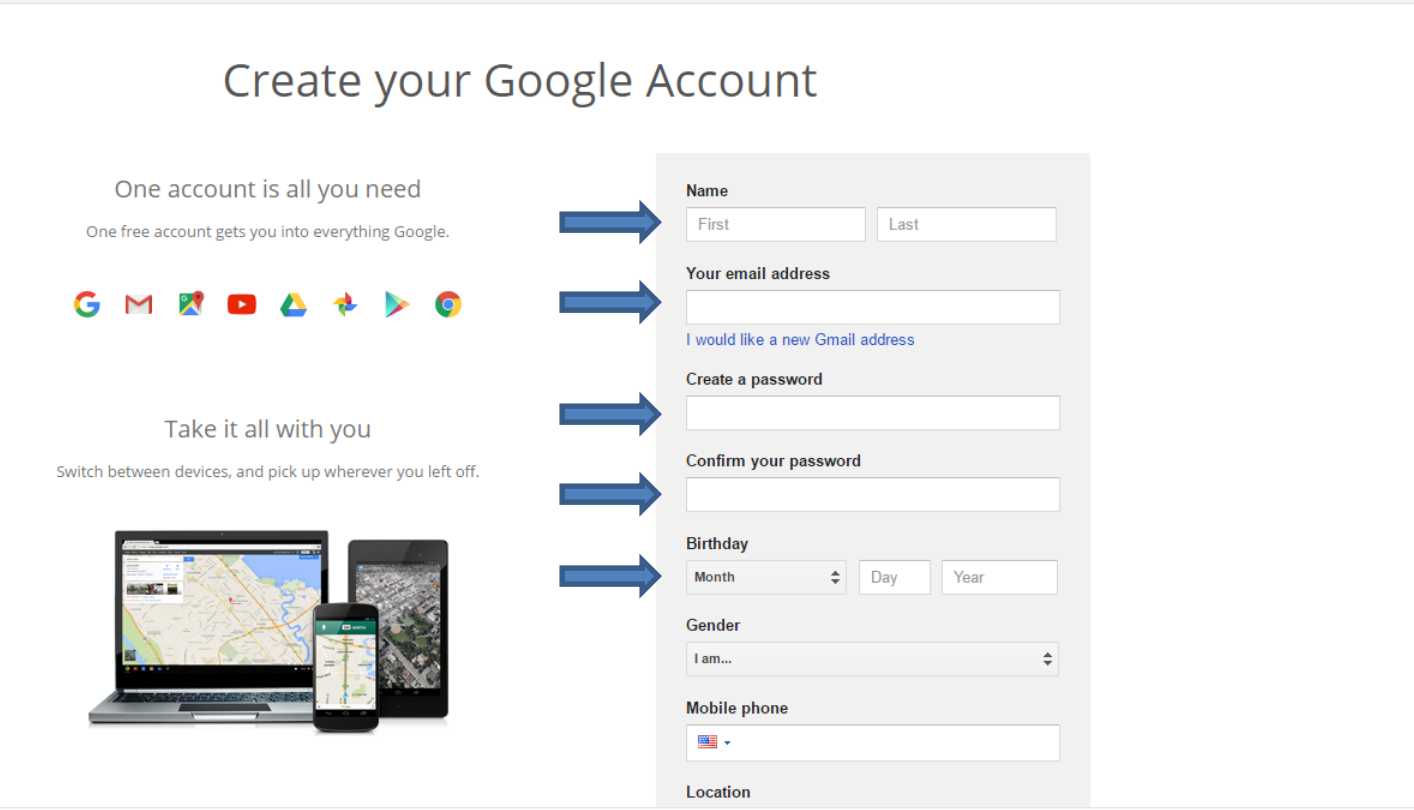

Sign in

- **When you click on Month, you see a list and you can click on the Month of your Birthday.**
- **Next is a sample of clicking on January.**

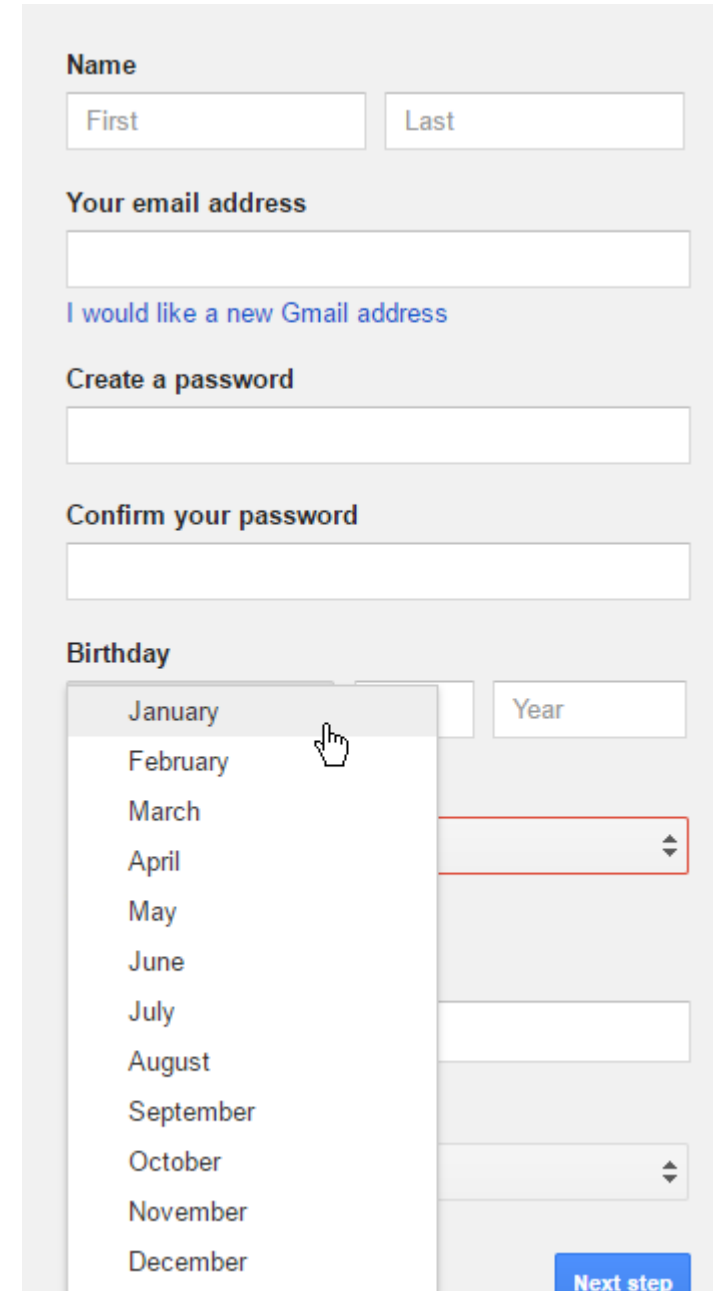

- **Here is a sample of the January. You then type in the Day and Year of your Birthday.**
- **When you on the line below Gender and you see a list and then click on one, like Male.**
- **Once complete, you click on Next step at the bottom and next is what happens.**

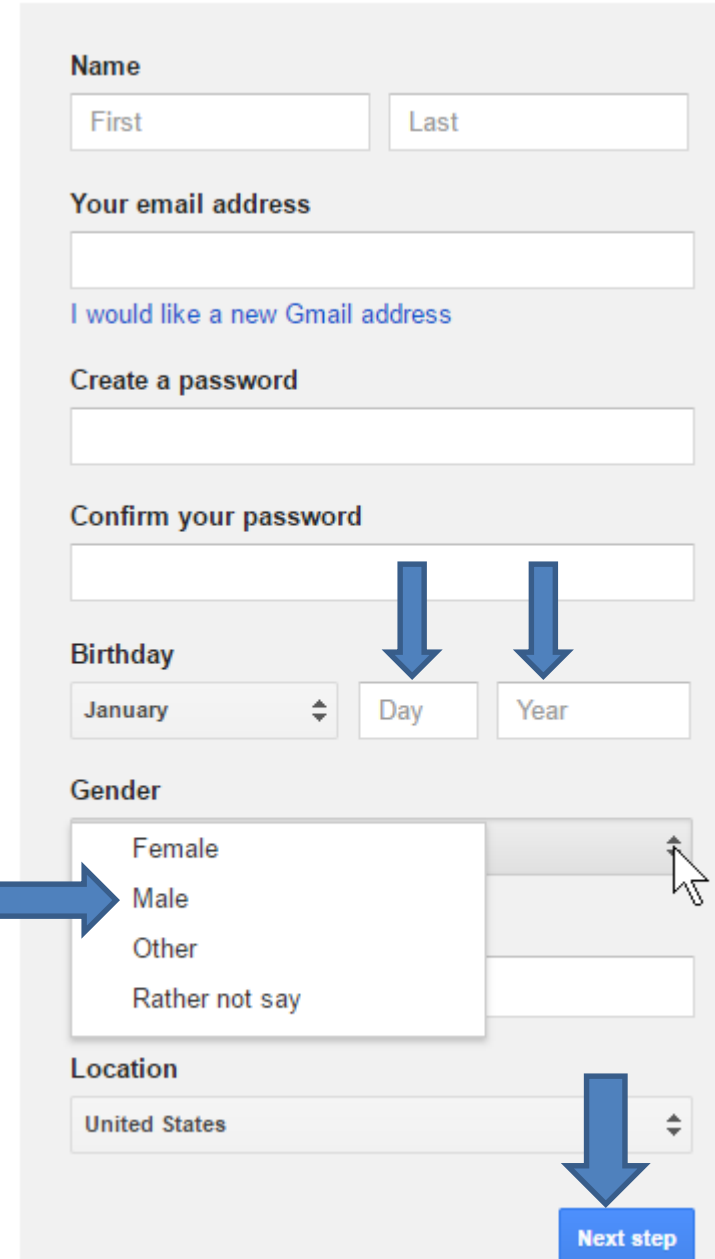

### Page changes and you to scroll down, which is next.

# **Privacy and Terms**

By choosing "I agree" below you agree to Google's Terms of Service.

You also agree to our Privacy Policy, which describes how we process your information, including these key points:

#### Data we process when you use Google

- When you set up a Google Account, we store information you give us like your name, email address, and telephone number.
- When you use Google services to do things like write a message in Gmail or comment on a YouTube video, we store the information you create.
- When you search for a restaurant on Google Maps or watch a video on YouTube, for example, we process information about that activity including information like the video you watched, device IDs, IP addresses, cookie data, and loca IIn.
- We also process the kinds of  $\frac{d}{dx}$  bation described above when you use apps or sites that use Google services like ads, Analytics, and the YouTube video plaver

## Here is a sample of scrolling down and then click on I AGREE and next is what happens.

Depending on your account settings, some of this data may be associated with your Google Account and we treat this data as personal information. You can control how we collect and use this data at My Account (myaccount.google.com).

#### Why we process it

We process this data for the purposes described in our policy, including to:

- Help our services deliver more useful, customized content such as more relevant search results:
- Improve the quality of our services and develop new ones;
- Deliver personalized ads, both on Google services and on sites and apps that partner with Google;
- Improve security by protecting against fraud and abuse; and
- Conduct analytics and measurement to understand how our services are used.

#### Combining data

We also combine data among our services and across your devices for these purposes. For example, we show you ads based on information from your use of Search and Gmail, and we use data from trillions of search queries to build spell-correction models that we use across all of our services.

**CANCEL** 

**I AGREE** 

- **Page changes and it shows Verify your email address and you will get it on your email.**
- **Next is what happens when you go back to YouTube.**

Google

### Verify your email address

You're almost done! A verification message has been sent to et.

gd

Just check your email and follow the link to finish creating your Google Account. Entered the wrong address? Change your email.

Can't find the email? Resend verification email or visit the help center

- **You see an Icon in the upper right, which is your account.**
- **The is the End of Step 2.**

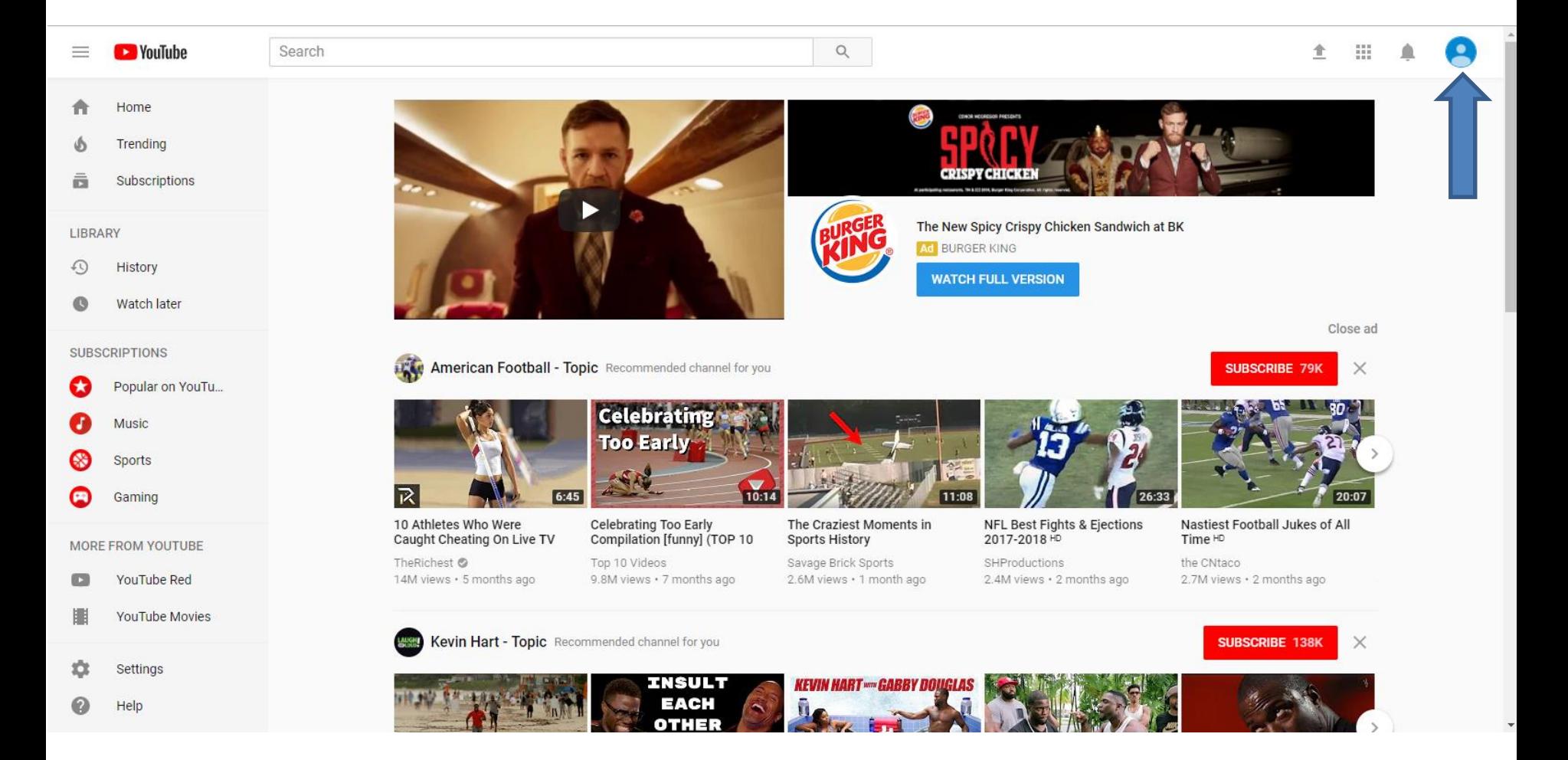